# **Manual** Query Client 2.5

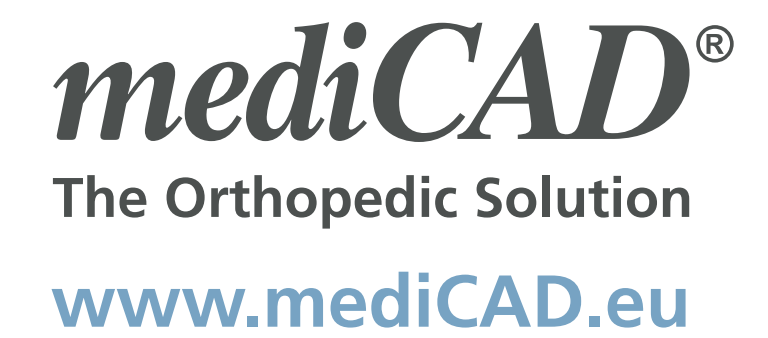

QueryClient login

**BETVICE** 

OUSN

lame: word:

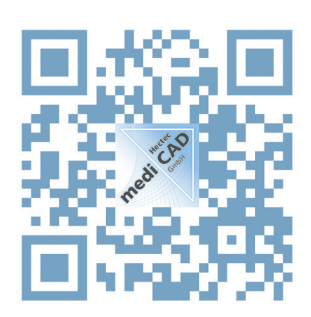

 $\equiv$   $\equiv$ 

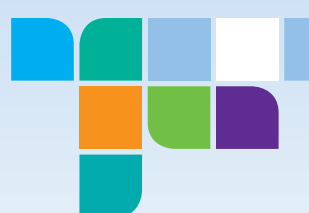

mediCAD Hectec GmbH assumes no liability whatsoever for the accuracy or completeness of the information contained in this document and disclaims any implied warranties derived therefrom. mediCAD Hectec GmbH shall under no circumstances be liable for

any damage arising from the use or inability to use any information, apparatus, method or process disclosed in this document.

mediCAD Hectec GmbH reserves the right to modify the design and specifications contained herein without prior notice.

All product designations and company names are trademarks or registered trademarks of the corresponding companies.

Windows, Windows XP, Windows Vista and Windows 7, 8 and 10 are trademarks of Microsoft Corporation.

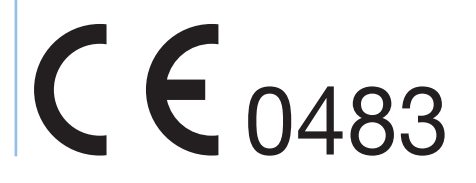

Product: mediCAD® QueryClient

mediCAD Hectec GmbH Opalstraße 54 DE-84032 Altdorf (Landshut)

#### **Germany**

Print number: 463, Issue date 04/2017 © 2017 mediCADHectec GmbH – All rights reserved.

The functionality of QueryClient described herein doesn't claim to be complete. If you are missing clinically relevant functions and calculations or if you find any errors, we would appreciate being informed. Please contact mediCAD Hectec GmbH at:

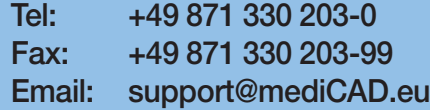

content

#### Table of Contents

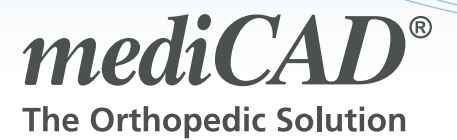

**GENERAL INFORMATION** 4 INSTALLATION 4 LEGAL INFORMATION 4 *Data protection* 4 CUSTOMER FEEDBACK 4 WARNING AND SAFETY INSTRUCTIONS 4

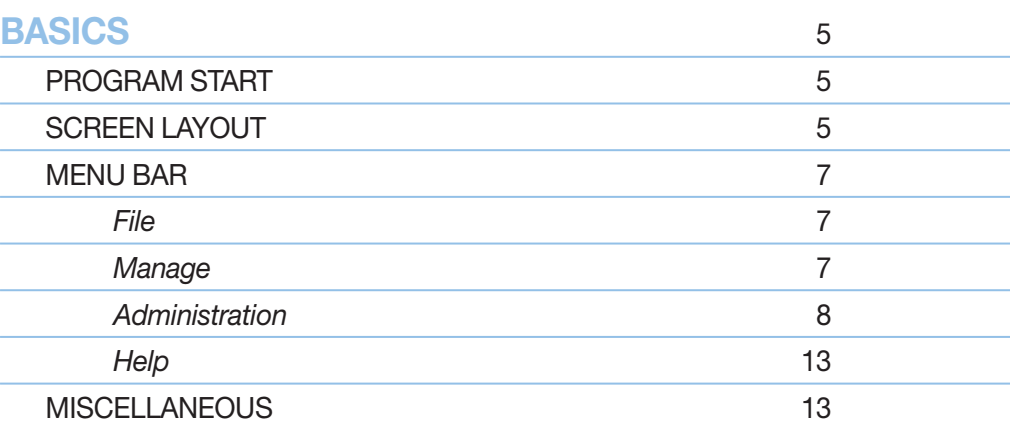

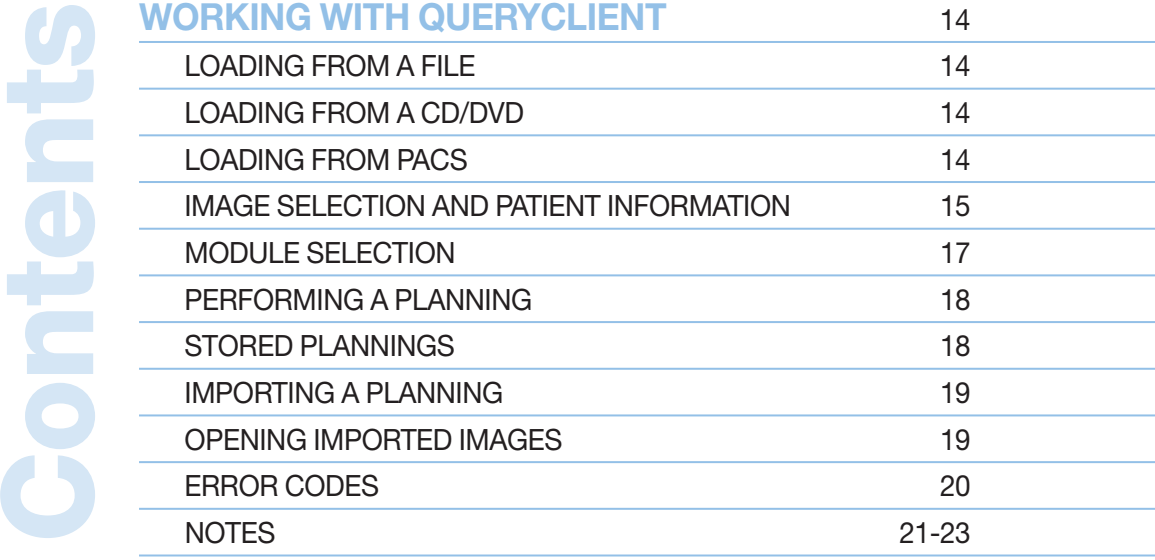

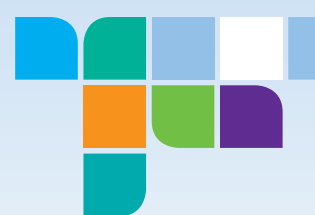

# General information

#### **Installation**

You can find information about installing the QueryClient and the system requirements on the enclosed installation CD or in the installation manual.

#### **Legal information**

The operating and user software used in this product is protected by copyright. The software may only be used if it has been approved by mediCAD Hectec and is operated in a configuration approved by mediCAD Hectec. mediCAD Hectec reserves the right to modify the programming and the technical data contained herein without prior notice. Please contact mediCAD Hectec to receive the latest information about mediCAD®.

#### **Data Protection**

Personal data is subject to data protection. Please observe the corresponding country-specific legal provisions.

#### **Customer feedback**

Your feedback is important to us. Your feedback helps us to make QueryClient even better.

Please contact us directly by phone: **+49 871 330 203-0** or email: **support@mediCAD.eu** We welcome any feedback. We are sure QueryClient will help you with your daily work. We wish you success.

#### **Warning and safety instructions**

In order to use QueryClient safely, it is essential to read this user manual carefully. We assume that QueryClient will only be used by qualified personnel.

#### **WARNINGS and NOTES are indicated in the documentation as follows:**

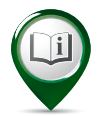

 Provides you with notes or instructions on how to optimally use the software and other useful information.

#### **CAUTION**

**NOTE** 

 Indicates any circumstances or consequences that you should pay particular attention to when working with QueryClient.

#### WARNING

 Indicates any situations or circumstances that could cause serious consequences for patients, users, or any other person if they are not followed.

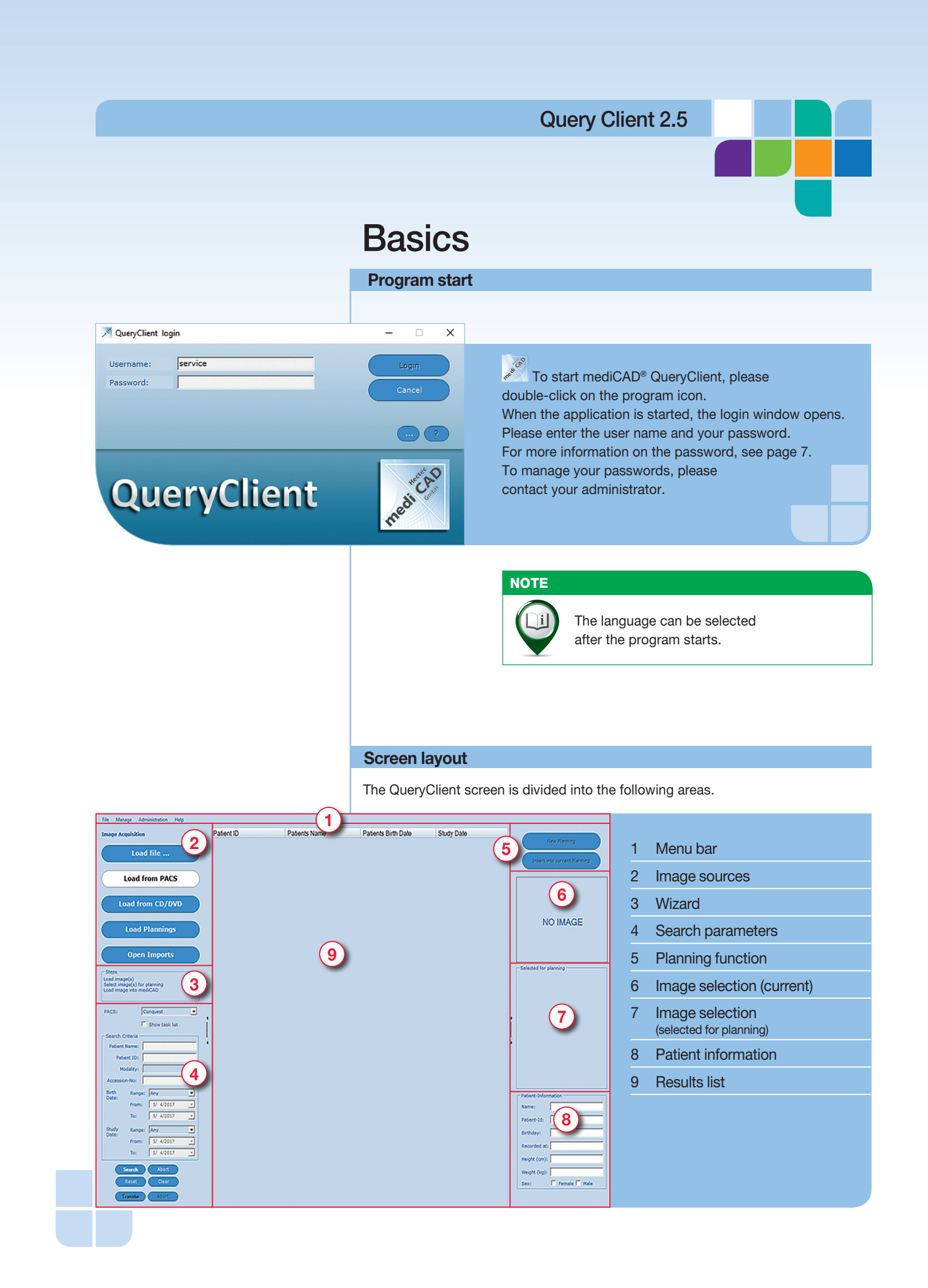

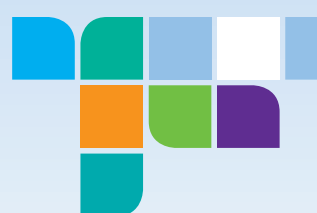

#### **Menu bar**

Use the menu bar to access general features – User logout and Exit program, Manage and Settings, Help and Software information.

#### **Image sources**

Here you can select from which source you want to load your images. The following options are available:

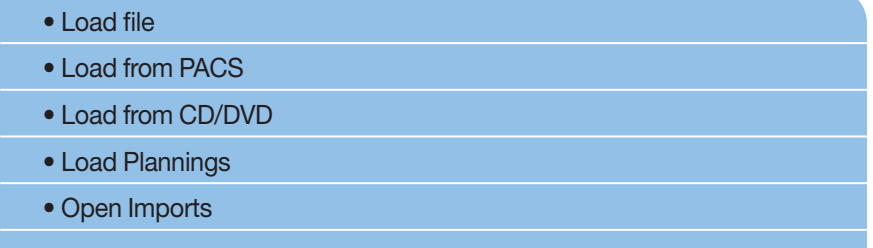

#### **Wizard**

Keyword-like description that guides you through the work sequence.

#### **Search parameters**

In this area, you can use a variety of search parameters to specifically search for a patient or a specific study.

The following options are available:

#### • DICOM Node

*(depending on integration and permissions for your user name)* 

- Showing and hiding a task list
- *(only if a task list server exists)*
- Patient name
- Patient ID
- Birth date *(select directly or by time period)*
- Study date *(select directly or by time period)*
- Modality

#### **Planning function**

The planning function lets you start a new mediCAD® planning with a selected image or add a selected image to a planning.

#### **Image selection**

Displays the image currently selected for planning as a thumbnail, or lets you select additional images for planning.

#### **Patient information**

Displays the patient information stored in the selected image.

#### **Results list**

Displays the results of the selected search parameters.

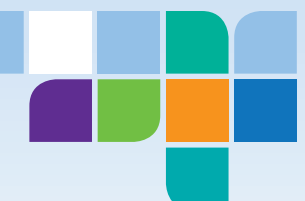

#### **Menu bar**

The menu bar is located at the top of the screen and has the following system items. The individual items are described in detail below.

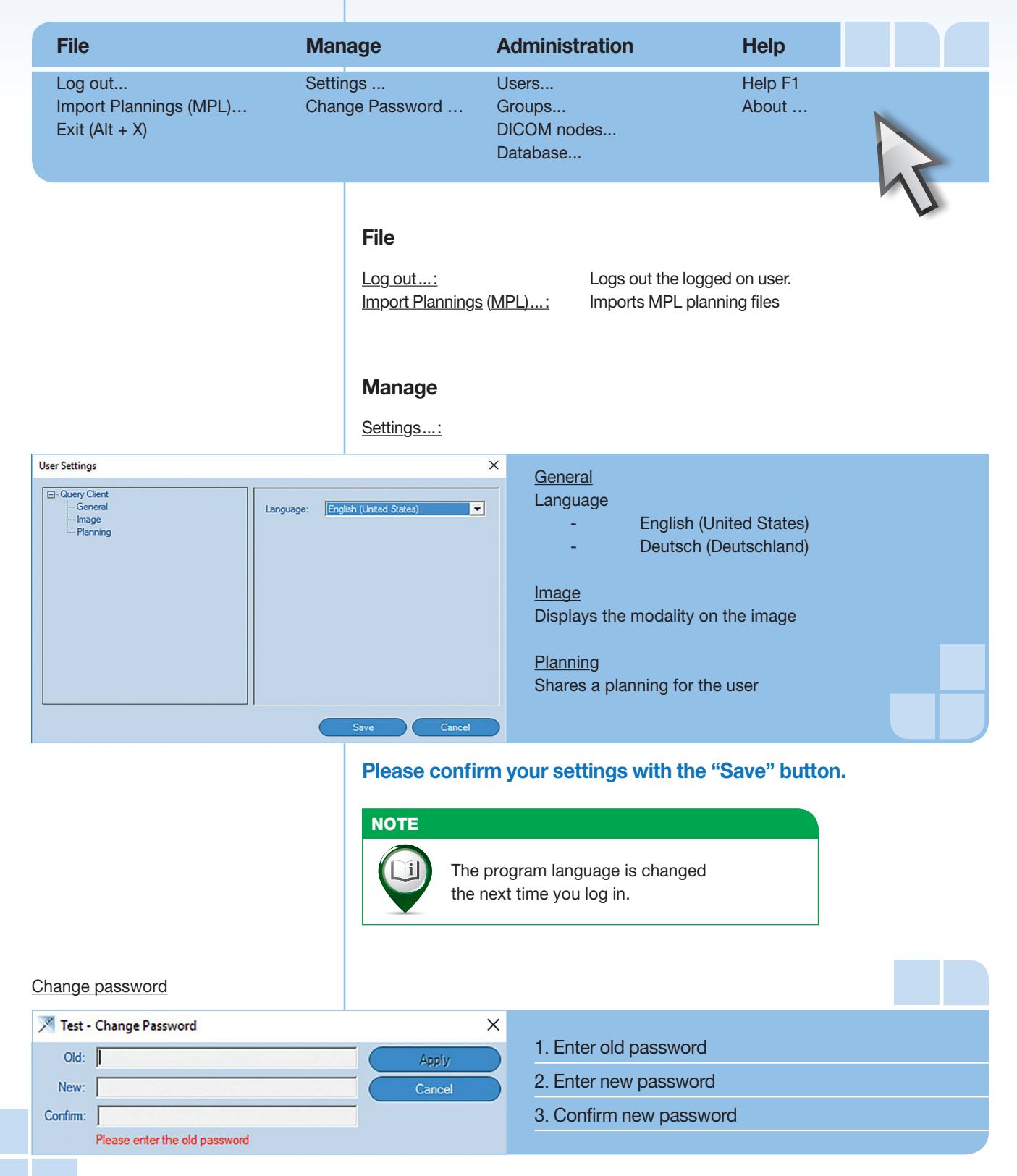

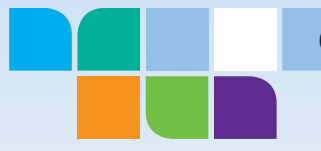

#### **Administration**

Managing users Select the menu item "Administration  $\rightarrow$  Users...". An overview of all currently created users is displayed.

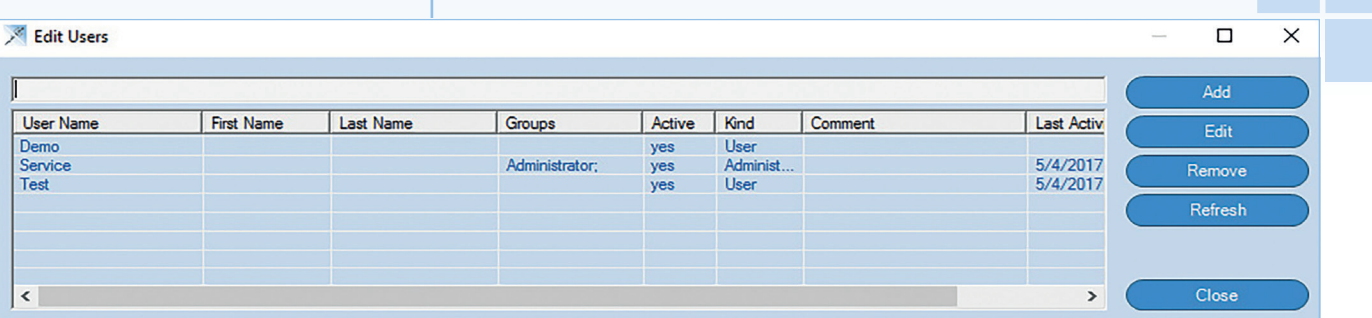

To create a new user,

• User *(standard user)*

please press the "Add" button.

Then enter the user name and the user kind. The following user kinds are available:

The user name (for user login at program startup) is displayed in the "User Name" column. The "Active" column shows whether or not a user currently has active access. The "Kind" column shows the respective authorization level of the user.

#### **CAUTION**

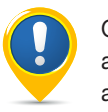

 Only change or deactivate the user "Service" created automatically during installation if you have previously created another user with the "Administrator" authorization level.

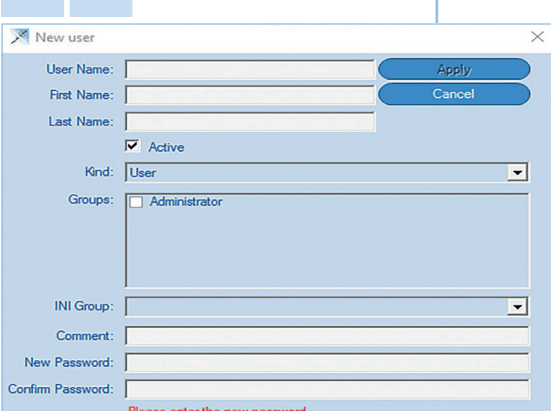

#### WARNING

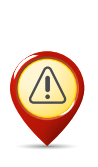

 Make sure that at least one user has the "Administrator" authorization level, otherwise no user settings can be made. • ActiveDirectory user: To log in, use the data of the respective Windows user accounts.

• Administrator *(can alter settings)*

The "Active" option lets you enable or disable the user. Save the new user by clicking on the "Apply" button.

To edit an existing user, please press the "Edit" button. Make all the necessary changes and confirm your entry with the "Apply" button.

To delete a user, please select the appropriate user and click on the "Remove" button. Please note that instead of deleting a user, you can simply temporarily set the user to "Inactive" as well.

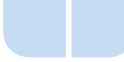

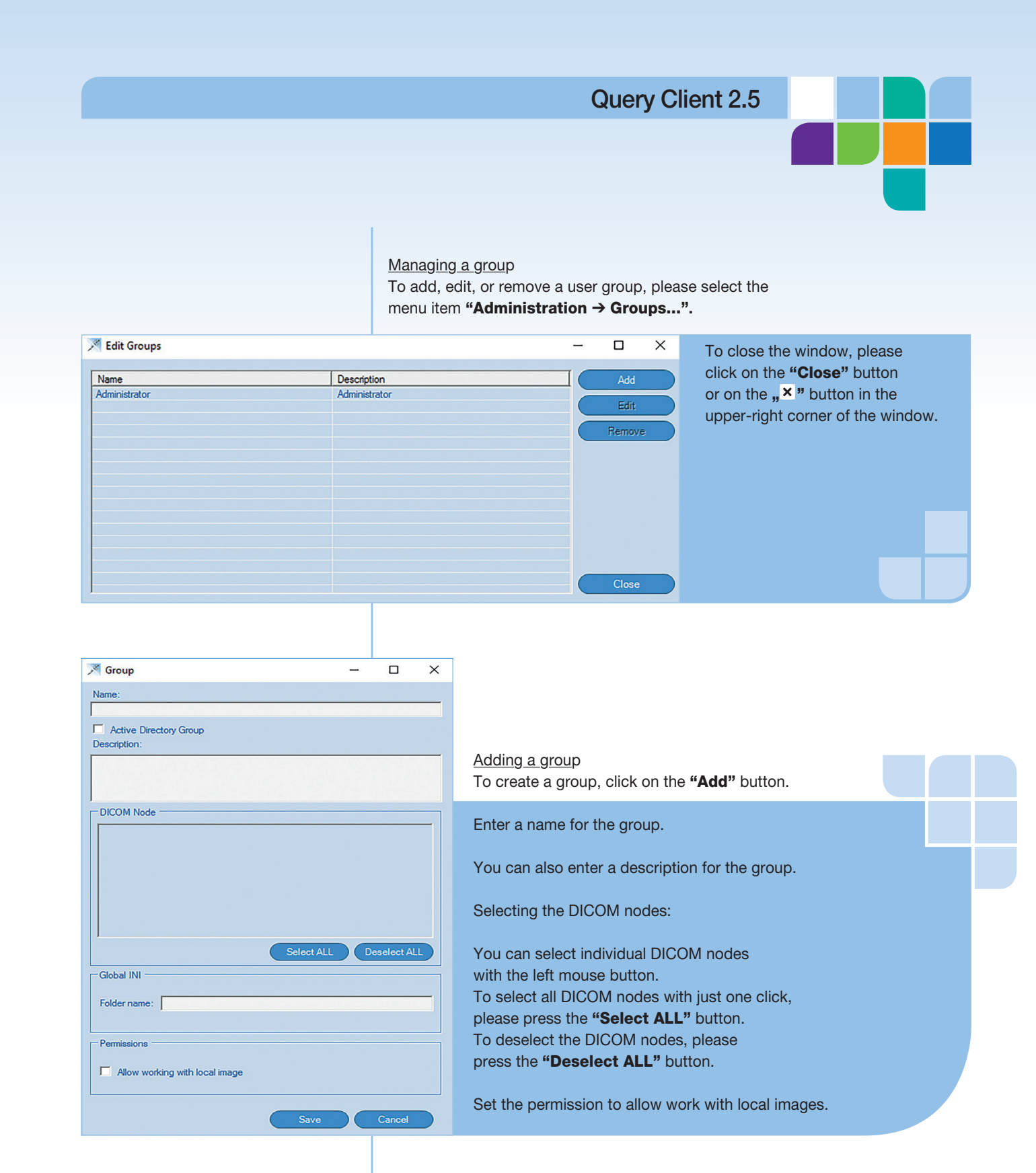

#### **Confirm your entry with the** *"Save" button***. To close the window without making any changes, click on the** *"Cancel"* **button.**

Editing a group

Select the group you want to edit. Then click on the "Edit" button. Make all the necessary changes and confirm your entry with the "Save" button.

Removing a group Select the group you want to delete and click on the "Remove" button.

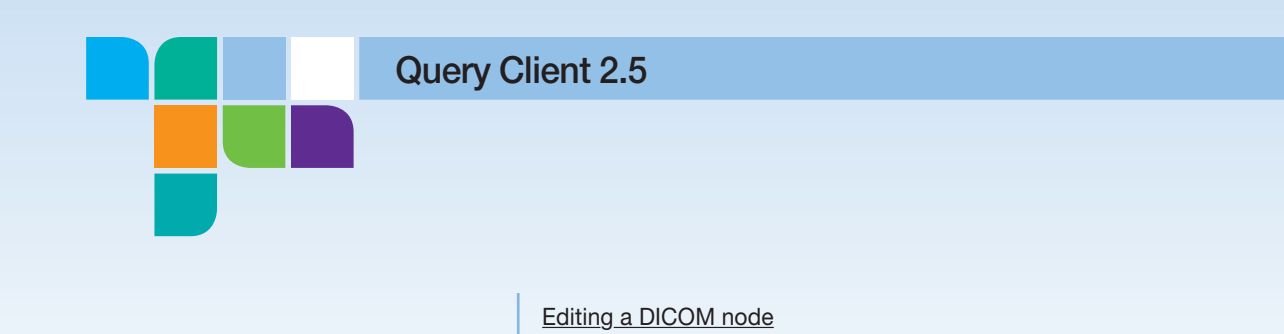

#### **CAUTION**  These settings may only be made by experienced and trained users or your mediCAD® service technician. Edit DICOM Nodes  $\times$ Description **Logical Name** Role Add mediCAD Hectec PACS **QueryStore** DICOM AET:TEST @ localhost:7777 Edit Remove Ping Echo Permissions  $\sqrt{2}$  $\overline{\phantom{a}}$ Close HectecService:

To edit the DICOM nodes, please select the menu item "Administration → DICOM nodes...". An overview of all the currently stored DICOM nodes is displayed.

To close the window without making any changes, please click on the "Close" button or on the  $\sqrt{x}$ " button in the upper-right corner of the window.

You can now add a new DICOM node by pressing the "Add" button, or perform the following actions after selecting one of the DICOM nodes from the list:

- Modify/edit DICOM node
- Remove DICOM node
- Perform Ping
- Perform Echo
- Assign/edit permissions

#### Adding a new DICOM node

After clicking on the "Add" button, an input window opens. First, define the role of the new node.

The following selection is available:

- Query
- Store
- Query & Store
- Worklist

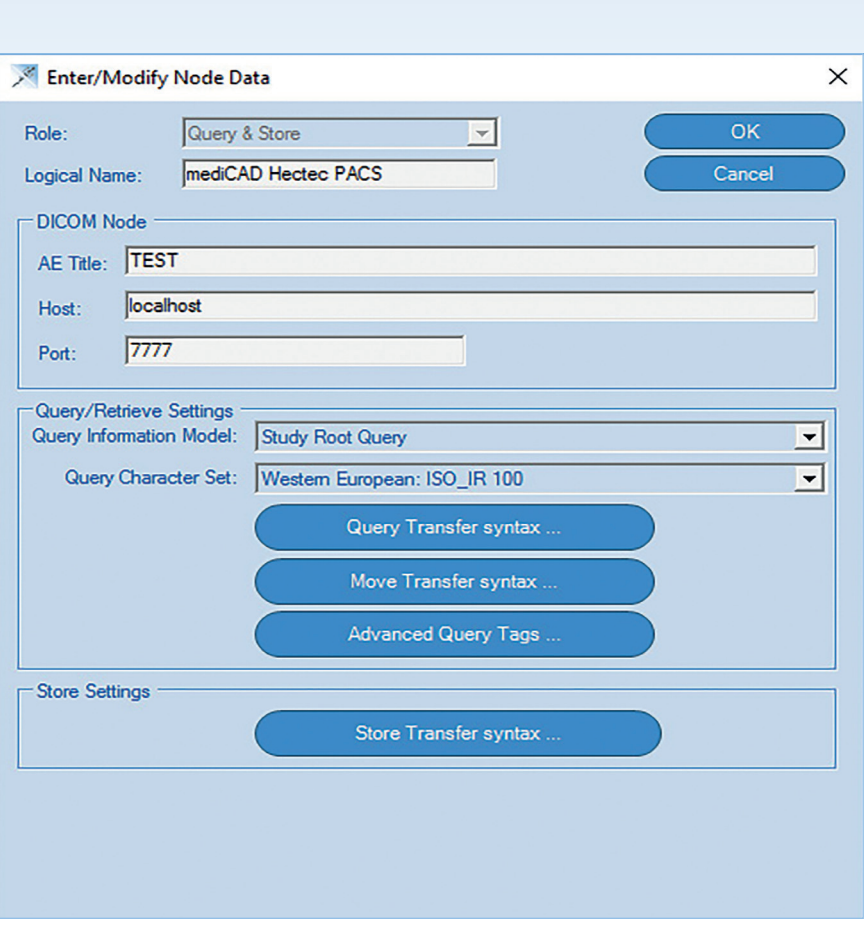

Query Client 2.5

Then enter the display name (Logical Name) of the node and the connection parameters (AE Title, Host, Port).

Additional settings can be made based on the selected role.

- Query/Retrieve Settings
- Directory settings
- Settings for Transfer syntax and Query Tags (per drag & drop in the window that opens)
- Service synchronization for worklist
- Store Settings

Confirm your entry with the "OK" button. Finally, click on the "Yes" or "No" button to decide whether or not the DICOM node is assigned to all user groups.

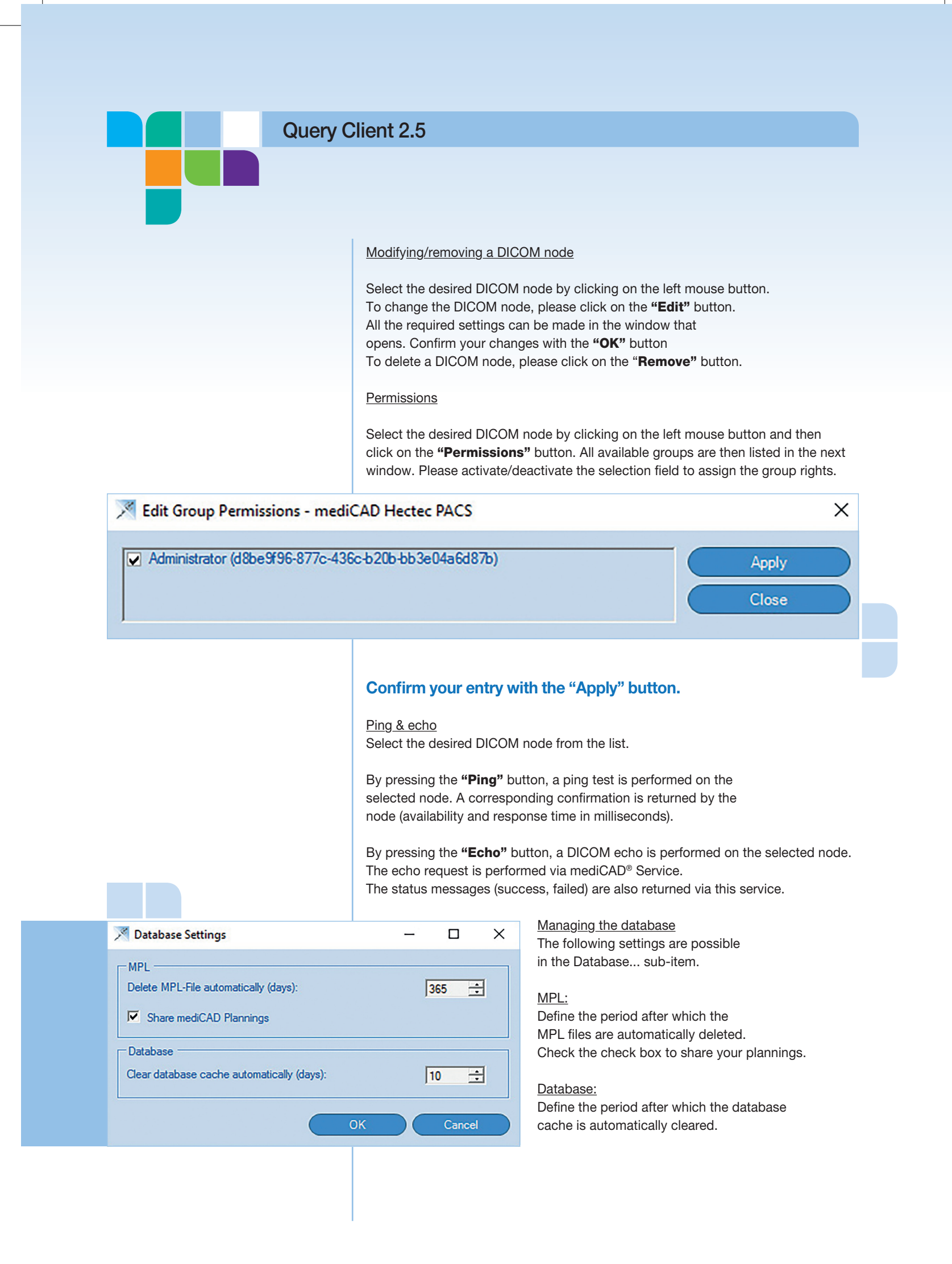

#### **Help**

Help F1:

Click on "Help F1" to open this manual.

#### About...:

 $\overline{\mathbf{d}}$ 

 $\overline{\mathbf{4}}$ 

Includes information about mediCAD Hectec GmbH, client, server, database, software version and license.

#### **Miscellaneous**

#### Hiding/showing buttons & the wizard

In order to increase the size of the results list and image selection (especially for smaller screens), you can temporarily hide the buttons and the wizard on the left side. An intuitive icon is located between the left screen column and the main area on the right there. You can simply click on it to hide the left elements and to show them again.

When you move the mouse cursor over the icon, a light blue vertical dividing line as well as a relevant explanatory mouse icon is then displayed.

**Show element: Hiding an element:** 

Þ .......... Þ

þ

#### Switching a user / Exiting the program

d

You can switch the user in the current program, e.g. if someone else wants to temporarily perform a planning at the same workstation. To do this, use the menu item "File → Log out...". Another user can subsequently be logged in with the respective access data.

To exit the program, please use the menu item "File  $\rightarrow$  Exit" or the keyboard shortcut "Alt +  $X$ ".

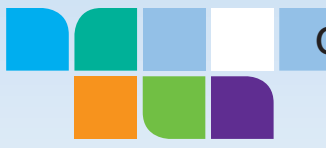

# Working with QueryClient

#### **Loading from a file**

You can load images from your local file system (hard disk, USB stick, CD/DVD). To do so, please select the "Load file..." button.

#### **Load file...**

An Explorer window opens where you can search and select the required file. You can choose between DICOM formats as well as other standard image formats. The selected image is displayed in the image tool after clicking on "Open".

#### **Loading from a CD/DVD**

You can import the complete patient data from a DICOM CD/DVD. To do so, please press the "Load from CD/DVD" button and select the corresponding DICOMDIR file in the window that opens.

#### **Load from CD/DVD**

The patient and image data is now imported completely and displayed in a results list similar to a PACS query. You can now select patients and a study and load these into the image tool.

#### **Loading from PACS**

To load images from your PACS system, please use the "Load from PACS" button.

#### **Load from PACS**

The input screen for the PACS search parameters is displayed.

Select the desired PAC system/DICOM node where you want to search for the required patient images.

You can provide other information in the search criteria in order to more precisely narrow down your search based on specific parameters, e.g. the patient name and ID, modality used, birth date and study date (each with different search parameters).

Once you have selected/specified the search parameters, start the PACS query by clicking on the "Search" button.

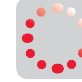

 The query is executed, which is indicated by the animated progress icon.

You can also perform a search without entering search criteria. However, the complete contents of your PAC system will be imported. Depending on their scope, however, this results in correspondingly large results with a corresponding waiting time. This method is therefore not recommended. You can abort the query by pressing the "Abort" button. The results of the PACS query are now displayed.

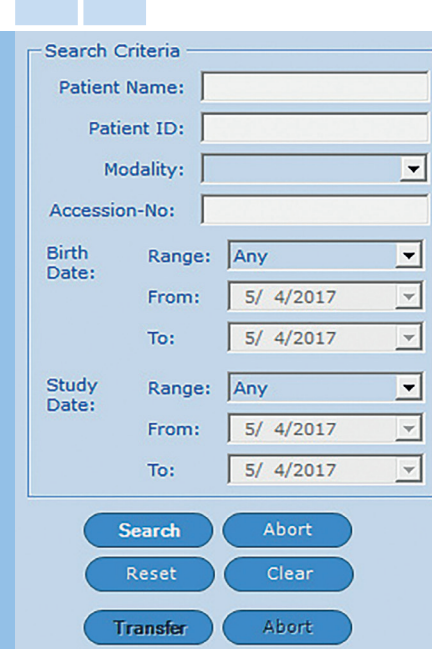

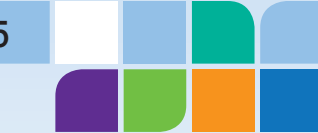

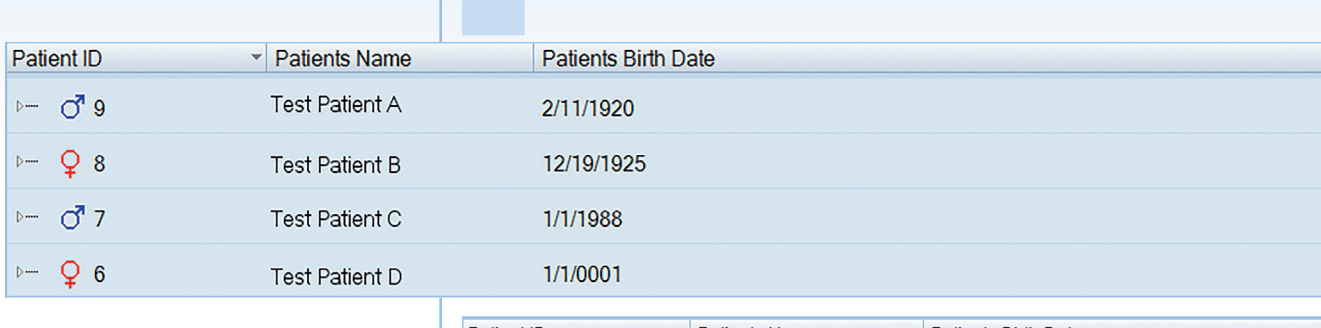

Now select the desired study, as shown on the images on the right.

You can open or close the subordinate elements again by clicking on the triangle with the left mouse button. You can also open and close the respective context menu again by right-clicking on it.

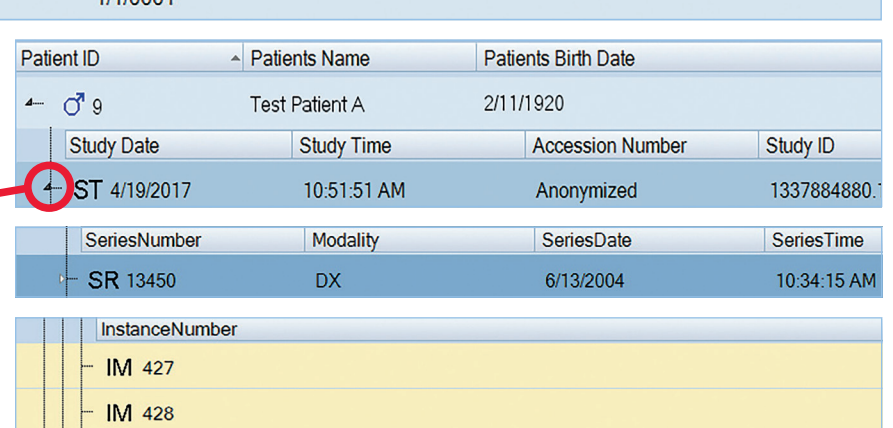

#### **Image selection and patient information**

#### **CAUTION**

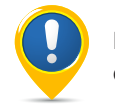

 Please make sure that you do not use images from different patients at the same time for a planning.

#### Selecting a single image for planning

To select an image for planning, click on the desired image with the left mouse button. A thumbnail of the image is now displayed in the upper-right program window.

To view an image in full-screen mode, please click on the " "" button in the lower-right corner of the thumbnail.

If you want to perform a planning on this screen, then click on the "New Planning" button with the left mouse button.

#### **New Planning**

The module selection then opens. Once a module has been selected, the selected image is transferred to **mediCAD®** for planning.

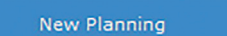

**Insert into current Planning** 

#### Anonymized/1.3.12.2.1107.5.1.1.20903...

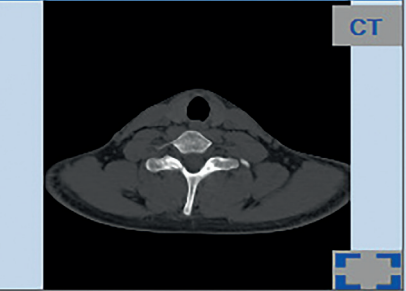

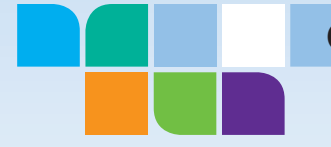

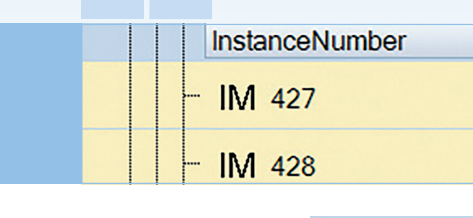

#### Selecting multiple images for planning

To select multiple images for a planning (e.g. for a hybrid planning), follow these steps. Select the appropriate image from the list of available patient images with the left mouse button.

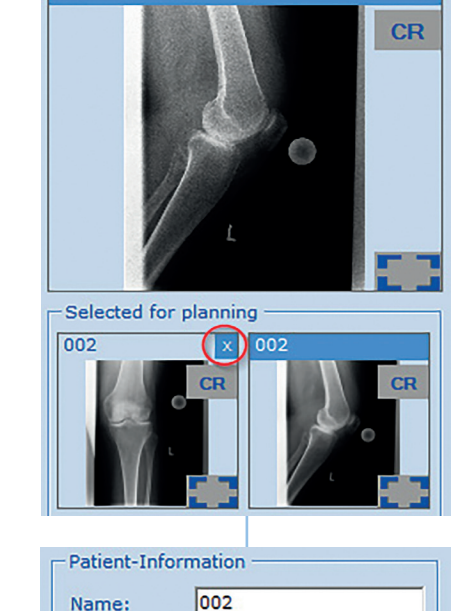

 $\sqrt{03634 - 90}$ 

 $9/2/1948$ 

 $\overline{\mathsf{v}}$  Female  $\overline{\mathsf{v}}$  Male

Recorded at: 11/11/2013

Patient-Id: Birthday:

Height (cm): Weight  $(kg)$ :

Sex:

A thumbnail is then displayed in the right program window. Double-click on the thumbnail or drag and drop it into the "Selected for planning" window below. To select another image for planning, click on the desired image again and then drag it with a doubleclick or drag and drop it into the window below.

To remove a single image from the "Selected for planning" window, please click on the " $X$ " button in the upper-right corner of the screen with the left mouse button.

To delete all images that have been selected for planning, please right-click in the "Selected for planning" window and confirm with the left mouse button the "Remove" button that appears.

Now click with the mouse to select the first image required for planning. The patient information is displayed in the corresponding area.

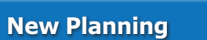

**Insert into current Planning**

Press the "New Planning" button to display the module selection. After a module has been selected, **mediCAD®** is started and the selected images are transferred for planning. In **mediCAD<sup>®</sup>** you are first prompted to scale the image.

You can now select the next required image in **QueryClient** and add it to the planning currently open in mediCAD® using the "Insert into current Planning" button.

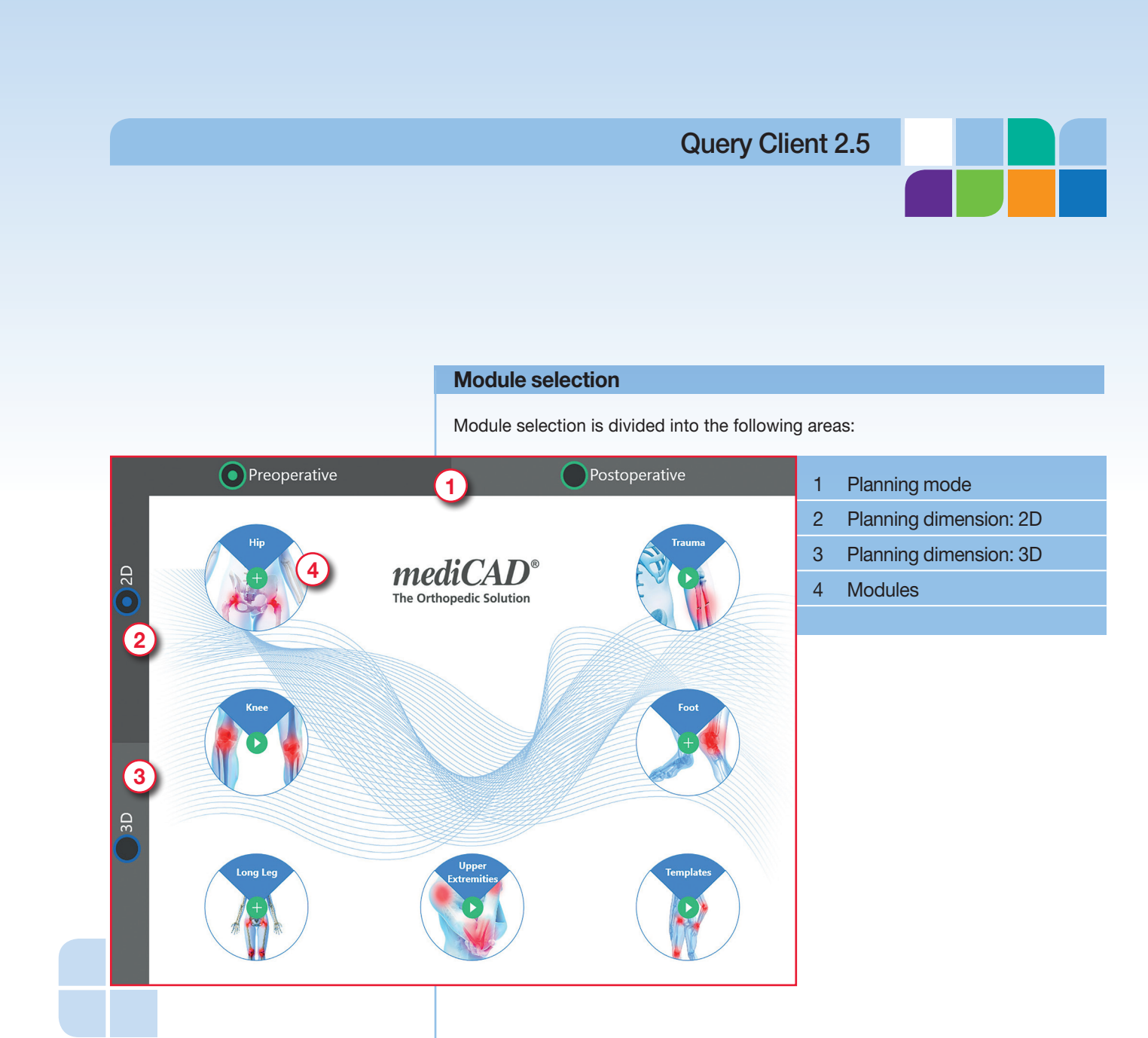

#### **Planning mode**

Determine if you want to plan pre- or postoperatively.

#### **Planning dimension**

Determine if you want to perform 2D or 3D planning.

#### **Modules**

Once you have chosen your planning mode and dimension,

click on your desired module to start mediCAD®.

The plus symbol in the middle of a module means that the module offers additional subcategories. For example, Biometry is a subcategory of the Hip module. Move the mouse pointer over the plus symbol to display all the subcategories. Then click on a subcategory to start mediCAD® directly. Modules with a play icon in the middle have no subcategories and are started directly when you click on these.

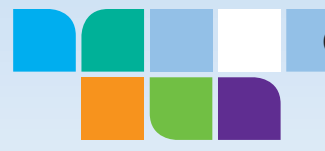

## **Performing a planning**

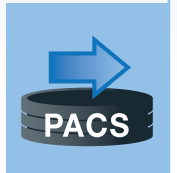

You can now make all the necessary plannings, corrections and measurements in mediCAD®. After completing the planning, execute the "Export to PACS" function. If you want to edit the planning later, then save it locally as an .mpl file. The further procedure for locally stored plannings is described in the next section.

#### Exit mediCAD<sup>®</sup> now.

QueryClient will add the planning in your PACS system automatically to the patient as a new series. The planning, including all planning information, is now available for further use.

#### **Stored plannings**

**Load Plannings**

If you have saved a planning locally as an .mpl file, it will be available to the logged-in user for further processing and planning after exiting mediCAD®. To load a stored planning, please press the "Load Plannings" button

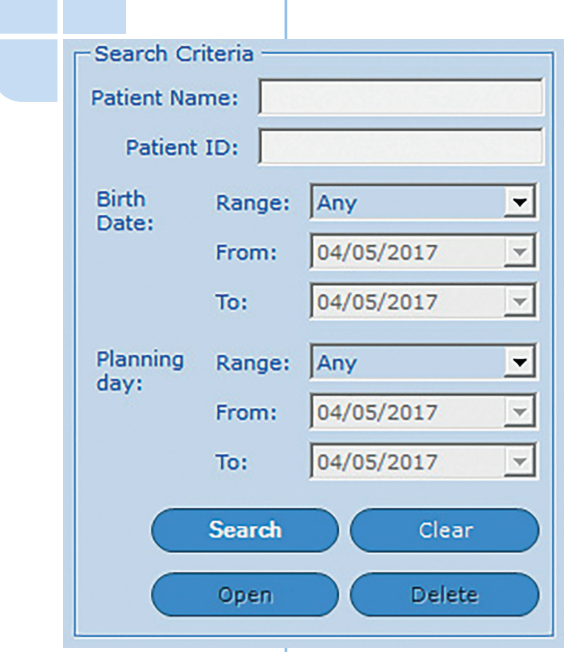

You can then narrow your search by using the "Search Criteria" window.

You can also start your search by clicking on the "Search" button with the left mouse button.

#### All the results are displayed as follows.

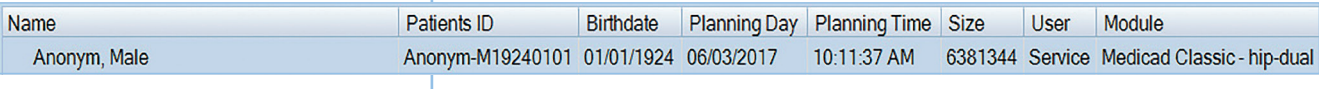

Now double-click on the desired planning to select

it from the list of stored plannings.

mediCAD® is started and you can proceed with the planning.

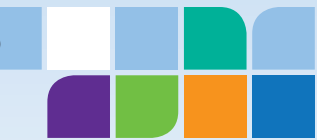

#### **CAUTION**

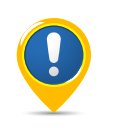

 Please make sure that you do not use images from different patients for a planning at the same time. (despite automatic verification by **QueryClient** for DICOM images).

#### **Importing a planning**

You can also import and manage existing local .mpl planning files in the QueryClient. To do this, please select the menu item File  $\rightarrow$  Import Plannings (MPL)....

An Explorer window opens where you can search and select the required file. Only .mpl files can be selected. The selected planning is displayed after clicking on

"Open". It can now be used for further work.

#### **Opening imported images**

If your PAC system includes the DICOM Send option, you can then store complete patient data, series or even individual images in QueryClient. After successful transmission, press the "Opening imported images" button.

#### **Open Imports**

You can then narrow your search by using the "Search Criteria" window. You can also start your search by clicking on the "Search criteria" button with the left mouse button.

All the results are displayed as follows.

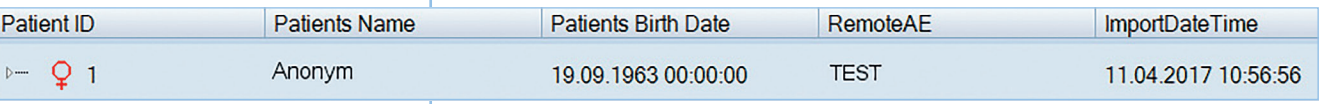

You can then open an image or a series in your desired module as described in the "Image selection and patient information" chapter.

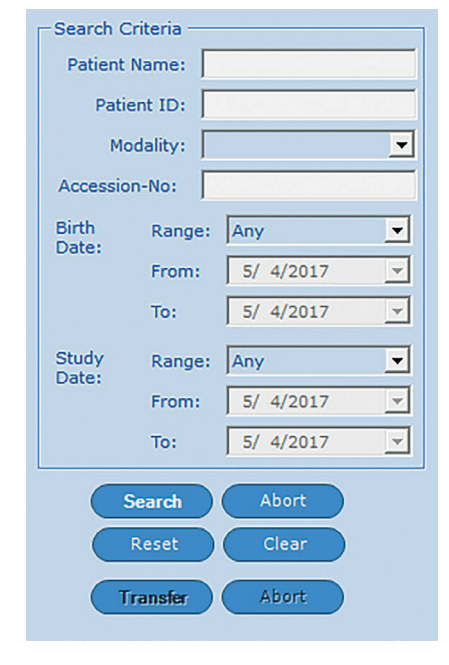

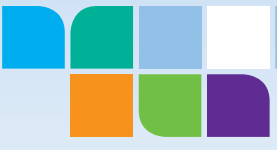

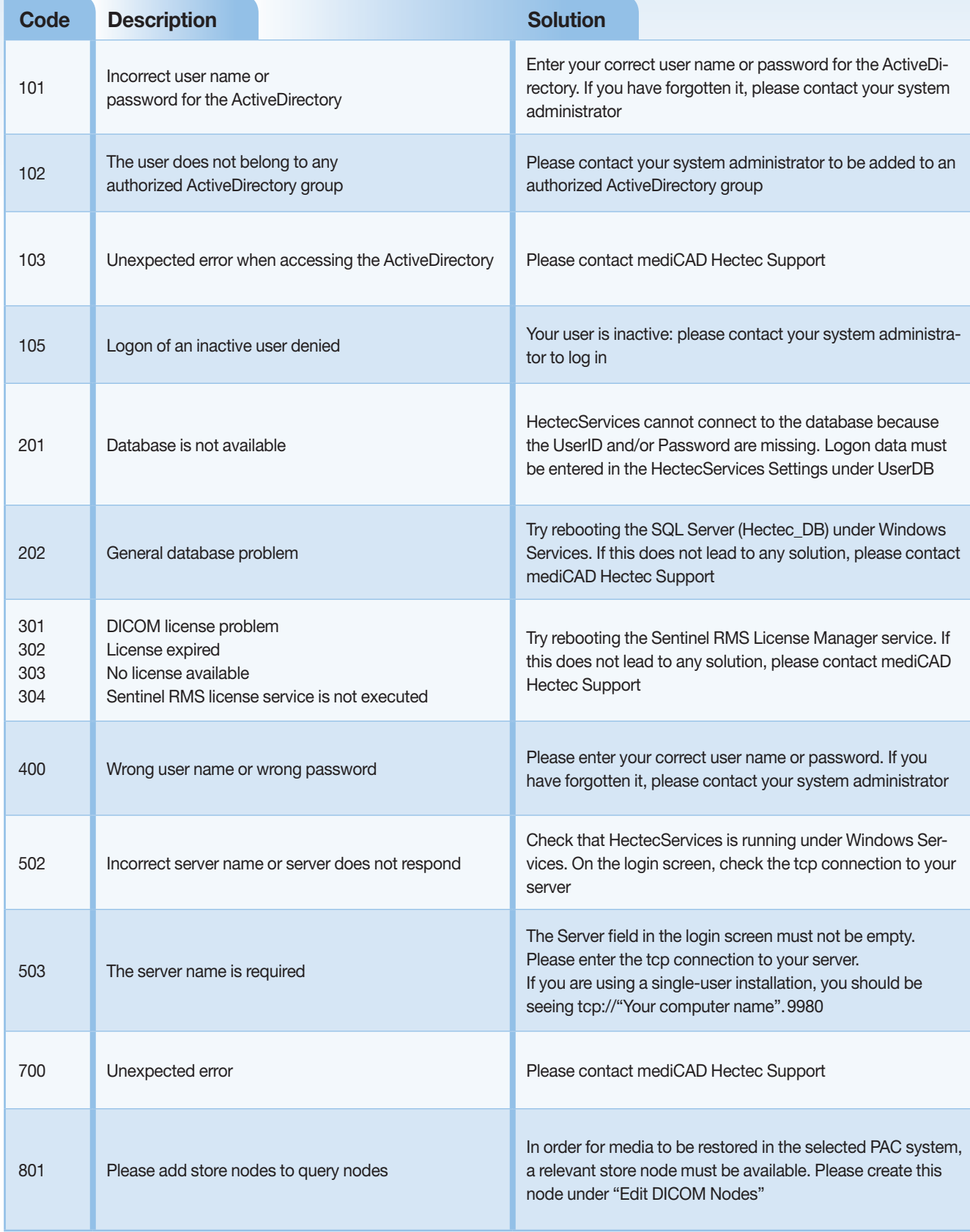

**You can reach your mediCAD Hectec Support at: support@mediCAD.eu or phone +49 871 330 203-0**

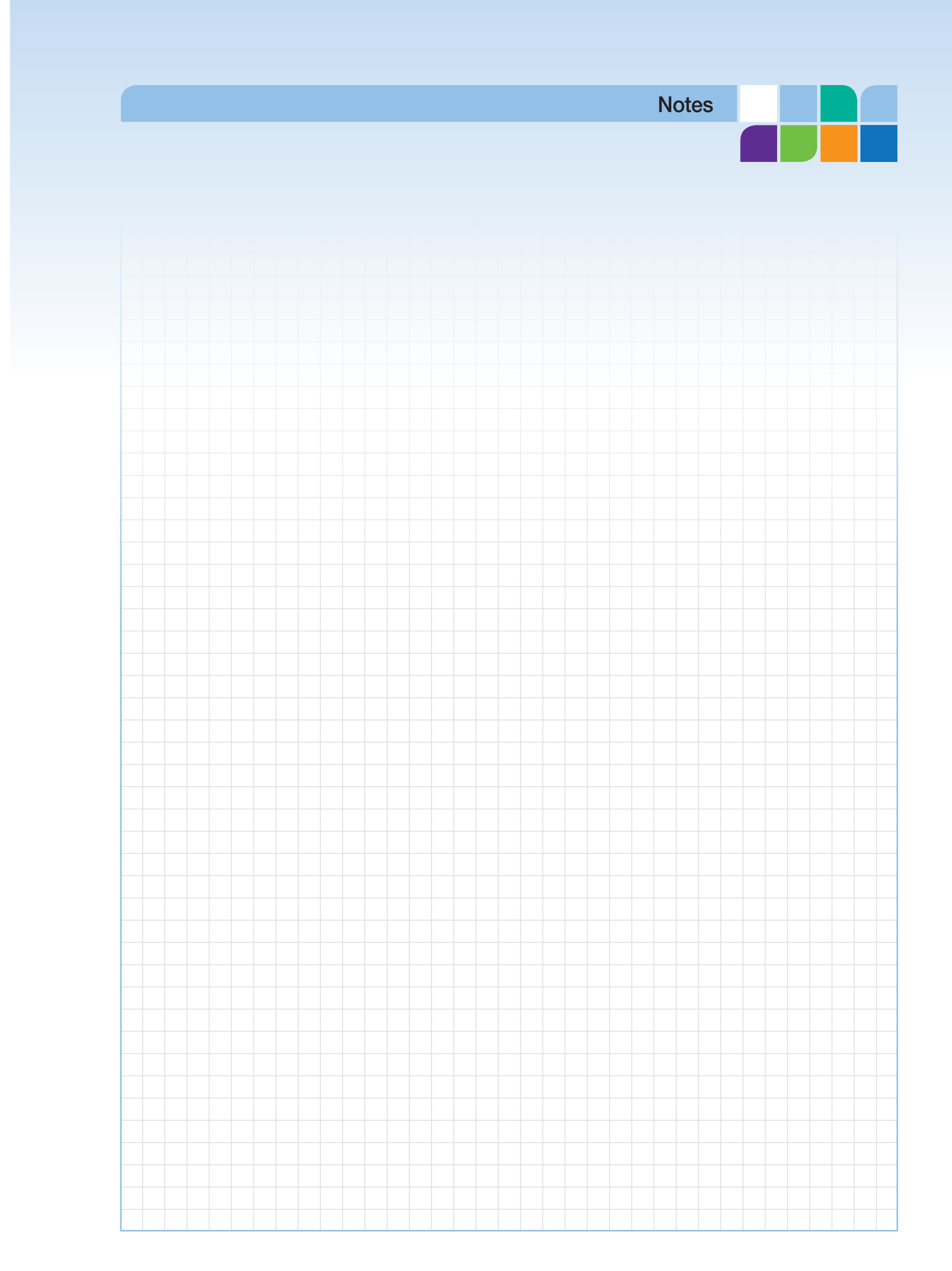

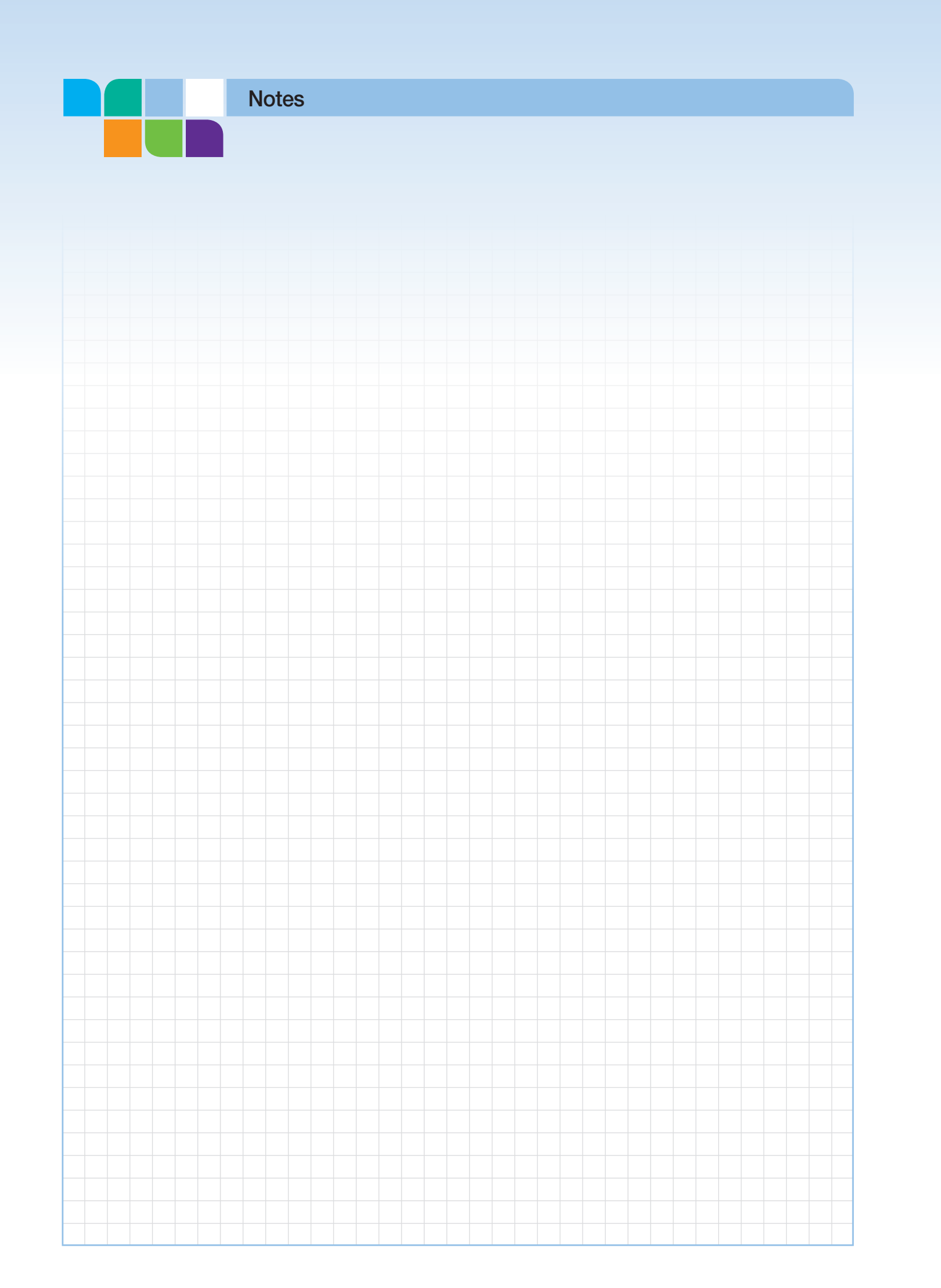

 $\overline{\phantom{a}}$ 

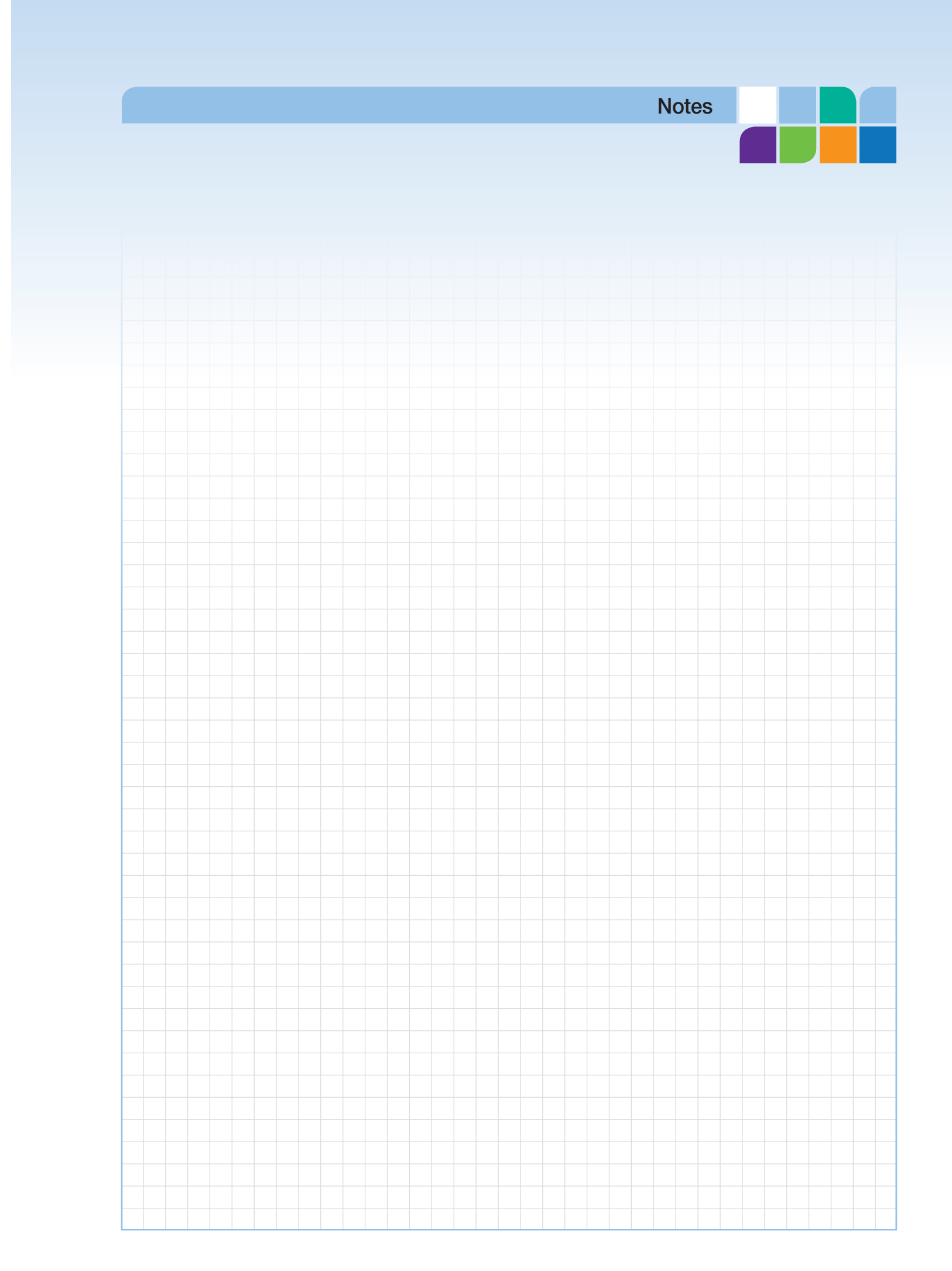

# **Successful surgery through digital planning**

# Additional products from mediCAD Hectec:

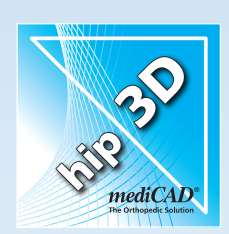

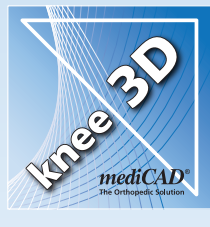

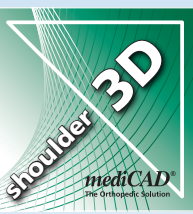

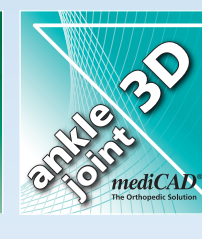

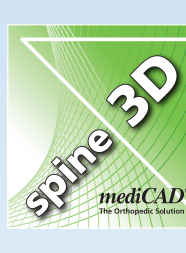

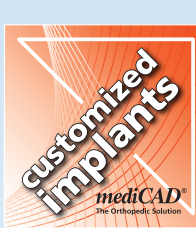

#### **Headquarters:**

**mediCAD Hectec GmbH** Opalstraße 54 DE-84032 Altdorf GERMANY +49 871 330 203-0 <sup>4</sup>+49 871 330 203-99 info@mediCAD.eu **www.mediCAD.eu**

#### **U.S. Representation**

**mediCAD US, Inc.** 1170 Howell Mill Rd. NW, Suite 300 Atlanta, GA 30318 USA  $\bigodot$  +1 404 263-3123  $+1$  404 586-6820 info@mediCAD.us **www.mediCAD.us**

Print number: 463/04-2017 – All rights reserved All product and company names are trademarks or registered trademarks of their respective owner. The information in this brochure is subject to change without prior notice.